# **PANEL DE CONSENTIMIENTO DE COOKIES «PD COOKIE CONSENT»**

### **1. Funcionalidad que inserta un panel de consentimiento de cookies y bloquea los elementos que pudieran insertarlas**

«PD Cookie Consent» es una librería JavaScript a través de la cual se pretende facilitar el bloqueo de aquellos elementos del DOM que pudieran incrustar cookies y sirve para que el técnico del sitio web pueda insertar una ventana emergente (banner) que avise al visitante sobre la existencia de cookies, además de facilitar un medio para la gestión de aquellos elementos que pudieran generarlas, bloqueándolos y evitando que las generen hasta el posterior desbloqueo por parte del visitante.

#### **2. ¿Cómo insertar la librería en nuestro sitio web?**

## **MUY IMPORTANTE**

**PASO 1:** insertar la siguiente librería y sus estilos entre las etiquetas quedando el script de la librería por encima de cualquier otro "**script**" o "**link**" que pudiera haber entre dichas etiquetas:

```
<head>…</head>
Si no se cumple este paso tal como se describe, «PD Cookie Consent» no funcionará correctamente.
```

```
<link rel="stylesheet" href="https://pdcc.gdpr.es/pdcc.min.css">
<script charset="utf-8" src="https://pdcc.gdpr.es/pdcc.min.js"></script>
<script type="text/javascript">
     PDCookieConsent.config({
       "brand": {
         "dev" : true,
         "name": "GESPREFOR PRIVACY",
         "url" : "https://gesprefor.com",
                  "websiteOwner" : ""
       },
       "showRejectButton": true,
       "cookiePolicyLink": "",
       "hideModalIn": [""],
       "styles": {
         "primaryButton": {
            "bgColor" : "#A1FFA1",
           "txtColor": "#036900"
         },
         "secondaryButton": {
           "bgColor" : "#EEEEEE",
            "txtColor": "#333333"
         }
       }
     });
   </script>
```
#### **MUY IMPORTANTE**

PASO 2: en caso de que no exista, poner la URL de la Política de cookies entre las comillas de las siguientes etiquetas para que se muestre el acceso directo con toda la información sobre las cookies:

"cookiePolicyLink": "http://...............", "hideModalIn": ["http://..............."], Si no se cumple este paso tal como se describe, el banner de consentimiento no será legítimo.

**NOTA**: Si el sitio web ha sido desarrollado a través de un CMS como WordPress, Ghost, Shopify, Magento, Prestashop, Joomla, Drupal u otro similar es importante asegurarse de que también se cumpla el Paso 1.

En caso de utilizar un CMS, la mejor opción y la cual nos permitirá cumplir con el Paso 1 de forma segura es modificar el tema o plantillas del sitio web, por ejemplo, en el caso de WordPress, creando un «child theme».

Consulte la documentación destinada a desarrolladores que ofrece cada una de estas plataformas.

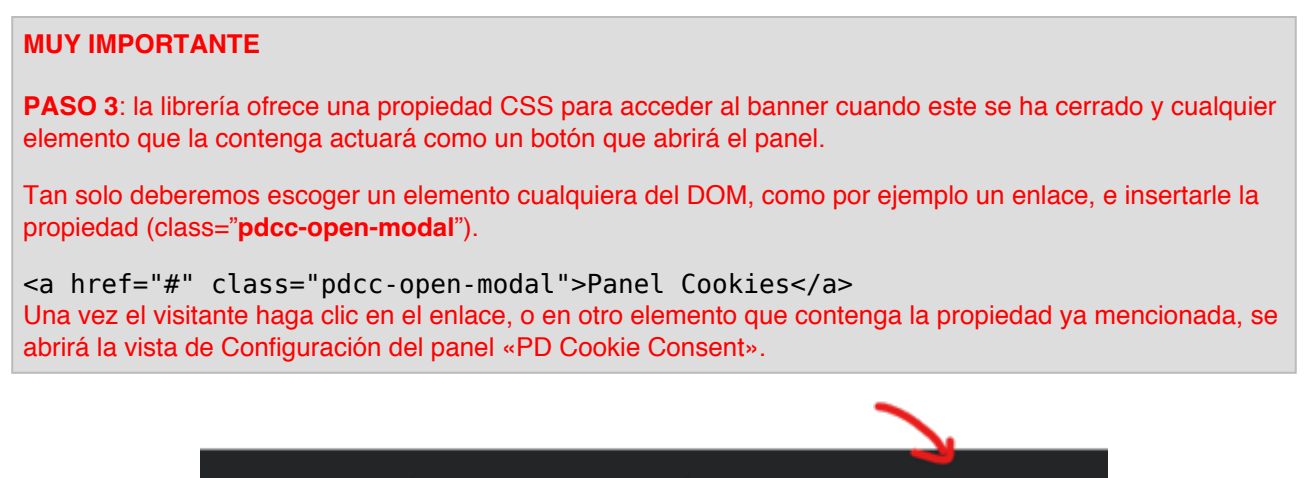

AVISO LEGAL · POLÍTICA DE PRIVACIDAD · POLÍTICA DE COOKIES · ♥ Panel Cookies

#### **3. ¿Cómo funciona «PD Cookie Consent»?**

Cuando un visitante accede al sitio web, la librería «PD Cookie Consent» observa cada uno de los elementos existentes en la página visitada y, si alguno de estos cumple los requisitos necesarios para ser bloqueado, se bloquea.

Una vez observados todos los elementos de la página, la librería mostrará el panel «PD Cookie Consent» y generará una cookie de sesión nombrada «pd\_cc», necesaria para el correcto funcionamiento de la página.

**NOTA**: El «panel» no aparecerá automáticamente cuando existan únicamente cookies técnicas y funcionales. Para que el «panel» aparezca es necesario que, o bien la librería haya bloqueado algún elemento que pudiera insertar cookies, o bien se haya hecho uso del método «PDCookieConsent.blockList()», que se detalla en el apartado 3 de la Documentación Técnica.

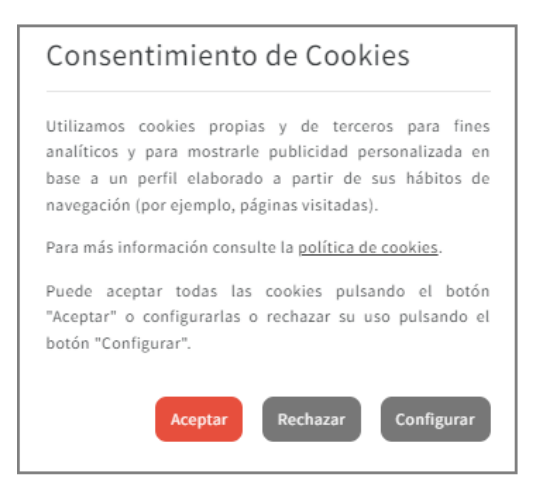

En la primera vista del panel, el visitante del sitio web podrá:

- 1. Leer el aviso que informa sobre las cookies.
- 2. Hacer clic en el enlace de la «Política de cookies».
- 3. Aceptar todas las cookies del sitio web haciendo clic en «Aceptar».
- 4. Rechazar todas las cookies del sitio web haciendo clic en «Rechazar».
- 5. Ir a la vista de configuración haciendo clic en «Configurar».

Si el visitante del sitio web pulsa el botón «Configurar», obtendrá una nueva vista:

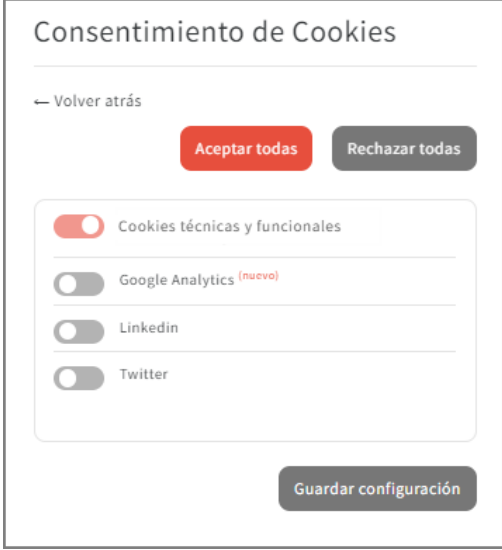

En la vista de configuración el visitante podrá:

- 1. Volver a la vista anterior pulsando el enlace «<- Volver atrás».
- 2. Visualizar la lista con todos los dominios no permitidos, pudiendo:
	- Aceptarlos de forma independiente.
	- o Rechazarlos de forma independiente.
	- Visualizar aquellos que son nuevos y no se encontraban en la lista en una antigua visualización. Aparece el texto «(nuevo)» a su lado.
- 3. Aceptar todos los dominios a la vez pulsando el botón «Aceptar todas».
- 4. Rechazar todos los dominios a la vez pulsando el botón «Rechazar todas».
- 5. Guardar los cambios realizados mediante el botón «Guardar configuración».

### **4. Mensajes informativos sobre los elementos bloqueados**

Además del panel «PD Cookie Consent», la librería también proporciona un **mensaje** que aparecerá en la parte superior del sitio web e **informará al visitante de los elementos visuales que hayan sido bloqueados** y que, en consecuencia, no se estén visualizando.

> Se ha ocultado el contenido porque tiene las cookies bloqueadas. Permitir cookies de: YouTube. Aceptar todas Configurar

Ante este mensaje el visitante podrá:

- Informarse sobre el contenido bloqueado y que no se está visualizando, incluyendo la lista de los elementos bloqueados (en el caso de la imagen proporcionada, YouTube).
- En relación con la lista de elementos bloqueados podrá efectuar las siguientes acciones:
	- Aceptar todos los elementos bloqueados de la página visitada haciendo clic en «Aceptar todas», quedando estos activos en el resto del sitio web (si existiesen). **Una vez pulsado el botón se ocultará el mensaje**.
	- Abrir la vista de configuración pulsando el botón «Configurar», pudiendo efectuar cualesquiera de las acciones ya mencionadas en este mismo documento.

## **MUY IMPORTANTE**

El «**mensaje**» enuncia principalmente los «iframe» bloqueados.

Para que se tengan en cuenta los «*script»* es necesario definir la propiedad «report» con el valor «true» en «PDCookieConsent.blockList()». Para más información, consulte el apartado «3. Bloquear elementos del DOM para evitar que generen cookies» del documento de información técnica.

**NOTA**: El «**mensaje**» solo aparecerá en aquellas páginas en las que existan elementos que hayan sido bloqueados y afecten al aspecto visual del sitio web o a funcionalidades para la interacción con este.

### **5. Información técnica**

Para entender cómo funciona la librería «PD Cookie Consent» es importante saber que esta no captura ni bloquea ningún tipo de Cookie. «PD Cookie Consent» no gestiona cookies, gestiona aquellos elementos que son responsables de insertar cookies en el sitio web (*iframes, scripts* y *noscripts*), todos descritos en la documentación técnica.

Cuando un sitio web se carga en el navegador, este genera unos elementos que son los responsables de dar funcionalidades, mostrar imágenes, vídeos, etc. Es a través de estos elementos que se generan e instalan multitud de cookies de todos los tipos.

Durante el proceso de carga del sitio web, la librería va observando cada uno de los elementos que se cargan. En el momento en que uno de estos elementos cargados corresponde a un *iframe, script* y *noscript*, la librería empieza un proceso de análisis.

Si el elemento analizado contiene una cadena de texto prohibida, se bloquea para evitar su carga. La intención de evitar su carga es la de no permitir que puedan insertarse cookies en el sitio web sin el consentimiento del usuario. Es por ello que cuando «PD Cookie Consent», por ejemplo, bloquea un vídeo de YouTube, este no se visualiza hasta que el visitante del sitio web permite la activación del elemento bloqueado, en este caso, un

## iframe.

Las cadenas de texto que facilitan el bloqueo automático de elementos están definidas en la propia librería. Es posible, también, definir cadenas propias a través de un método que deberá insertar el desarrollador del sitio web; este último paso es ideal para poder bloquear aquellos elementos que no haya detectado la librería e incluso desbloquear aquellos que la librería bloquee y no sea necesario hacerlo.

# **MÁS INFORMACIÓN**

**[Haga clic aquí](https://pdcc.gdpr.es/Informacion-tecnica-PDCookieConsent.pdf)** para obtener información técnica sobre la configuración del «script».

Para cualquier duda o consulta sobre este documento, contacte con **GESPREFOR S.L.**